# **Introdución**

SIGALA é o acrónimo de "Sistema Integral de Xestión de Aulas e Localización de Alumnado". Trátase dun software que permite a xestión de aulas de xeito descentralizado (sen necesidade de ter servidores de usuarios).

Desenvolvido polo CGA (Centro de Gestión Avanzada) da Junta de Andalucía e integrado<sup>[\(1\)](http://www.edu.xunta.es/centros/abalar/aulavirtual/mod/book/view.php?id=776#(1))</sup> en [Guadalinex](http://www.guadalinex.org/que-es-guadalinex) Edu 9.04, foi adaptado para cubrir as necesidades de compartición de f1cheiros das aulas Abalar.

Ademáis, a integración de Sigala co software iTALC vai a permitir ao profesorado de aulas Abalar levar un completo control dos equipos informáticos do seu alumnado.

### **Para que sirve SIGALA**

A principal función de SIGALA é a creación e xestión de grupos de traballo aos que o alumnado se pode unir para realizar actividades conxuntas. Estes grupos son dinámicos, de forma que non é necesario o uso de ningún software adicional. O seu funcionamento podémolo explicar mellor mediante o seguinte exemplo:

Supoñamos unha aula de 1º de ESO na que unha profesora desexa facer un exame en un documento de texto para todo o grupo,entón, sin ter que envialo por correo electrónico a cada un dos/as alumnos/as, con SIGALA, a profesora creará, mediante a súa interfaz de usuario, un novo grupo de traballo chamado, por exemplo, "ESO 1C". A continuación, o alumnado verá aparecer no seu interfaz de usuario o novo grupo, de forma que poden seleccionalo e unirse a el. A profesora pode ver en cada momento os alumnos e alumnas que se van unindo ao seu grupo. Cando estea todo o alumnado no grupo a profesora pode pegar o exame desde SIGALA e o programa configurarase automaticamente, emitindo exclusivamente aos membros do grupo "ESO 1C".

# **Sigala como servidor no equipo do profesor**

No equipo do docente atópanse os lanzadores da parte de servidor do software SIGALA. Pódense atopar en "**Accesorios**" e dentro deste menú "**SIGALA - Conectarse a un grupo**" e "**SIGALA - Crear grupo**".

#### **Crear grupo**

Para xestionar un aula de forma dinámica e descentralizada con Sigala seleccionaremos a opción "**SIGALA - Crear grupo**". Abrirase a seguinte fiestra de configuración:

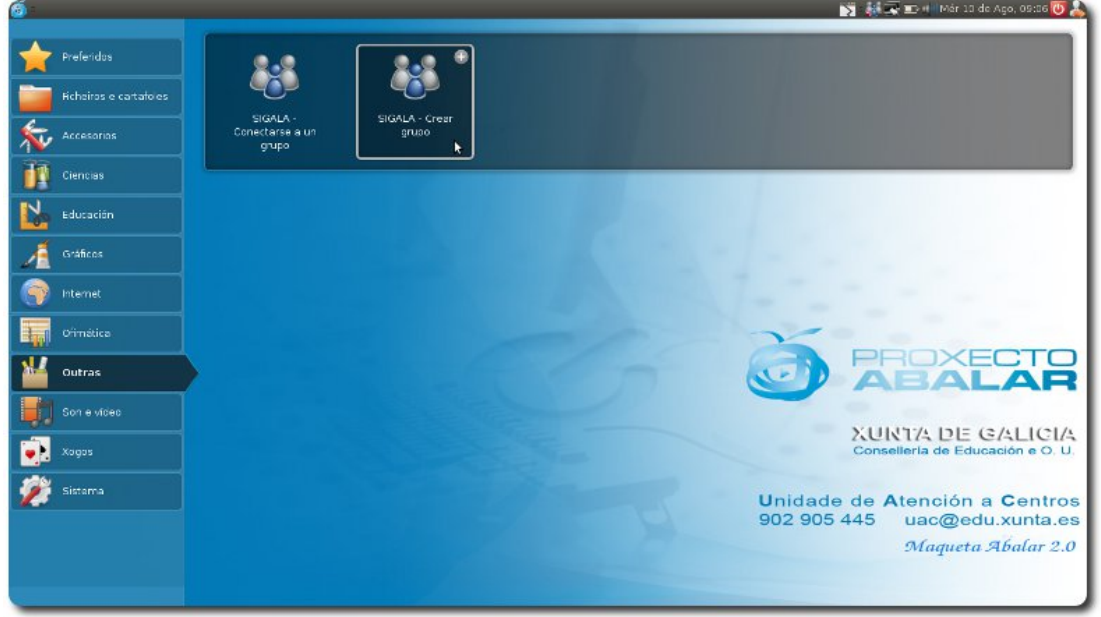

Esta fiestra componse dos seguinte elementos:

- Box no que se indicará nome da aula (ex: Matemáticas 2º).
- Botón para crear o grupo co nome indicado no box anteriormente mencionado.
- Enlace "**Ver grupos existentes na rede**", este enlace abriranos outra fiestra na que se mostrará todos os grupos creados na rede mediante o software SIGALA, nome e persoa que a creou.
- Unha caixa inferior na que se mostrará o nome do grupo en caso de estar creado.
- Unha fiestra que consta de dúas pestanas:
	- o No grupo.
	- o Acceso prohibido.

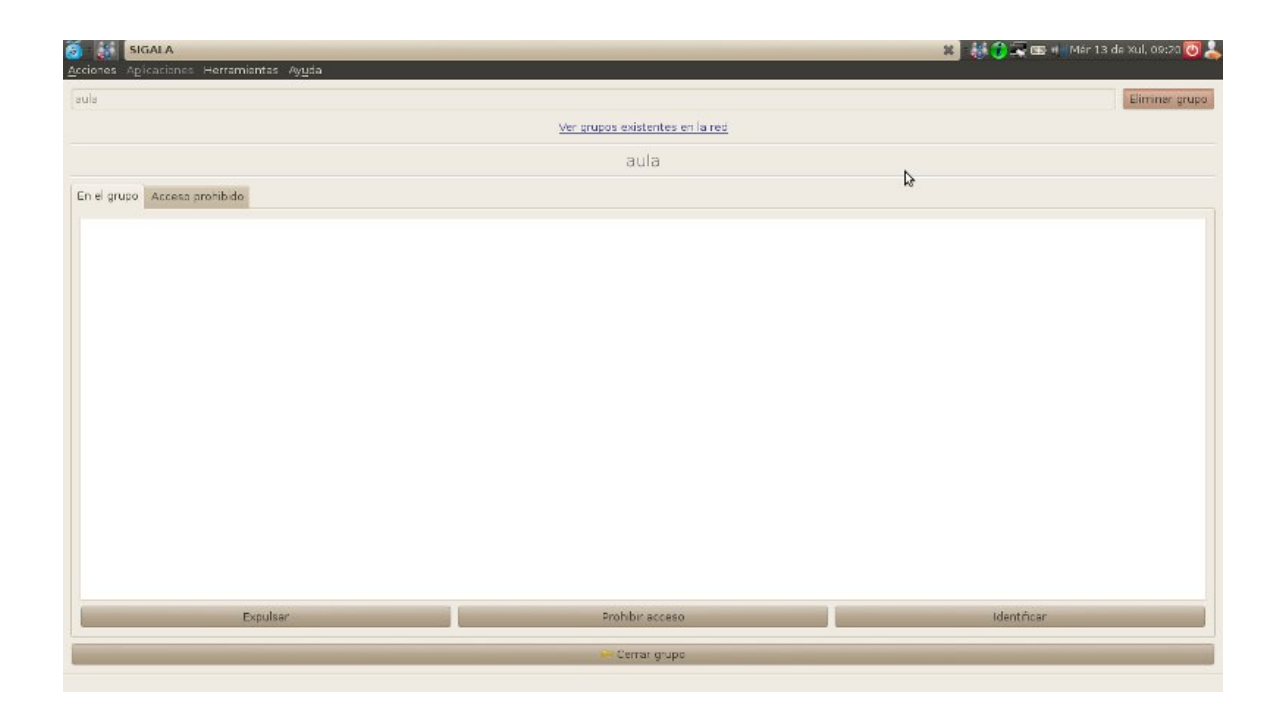

### **No grupo**

Amosará todos os usuarios asociados a este grupo indicando o nome co que se deron de alta na aplicación. Dita fiestra ten tres botóns asociados que son:

#### **Expulsar**

A súa misión, como ben indica o botón, é expulsar a un usuario seleccionado do grupo. Na pantalla do usuario expulsado aparecerá a seguinte mensaxe:

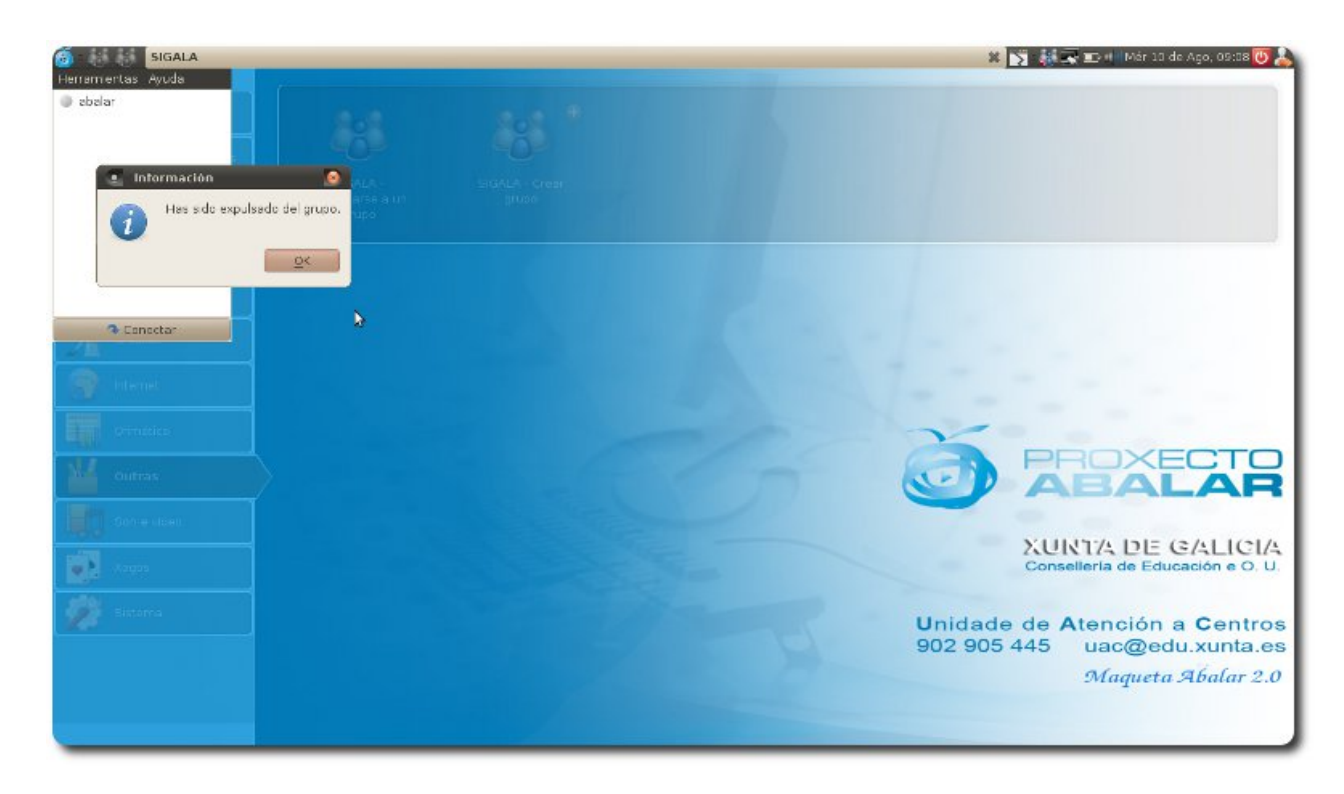

A expulsión do grupo non evita que o usuario poida novamente acceder ao grupo.

#### **Prohibir acceso**

A diferenza de "Expulsar", "Prohibir acceso" ten como finalidade evitar que o usuario en cuestión poida volver a acceder ao grupo ata que o responsable da aula o readmita expresamente.

Nota: No caso de que se elimine o grupo e se volva a crear, todos os usuarios poderán acceder novamente, incluíndos os que estaban na lista de prohibidos.

Na pantalla do usuario ao que se lle prohibe o acceso aparecerá a seguinte mensaxe:

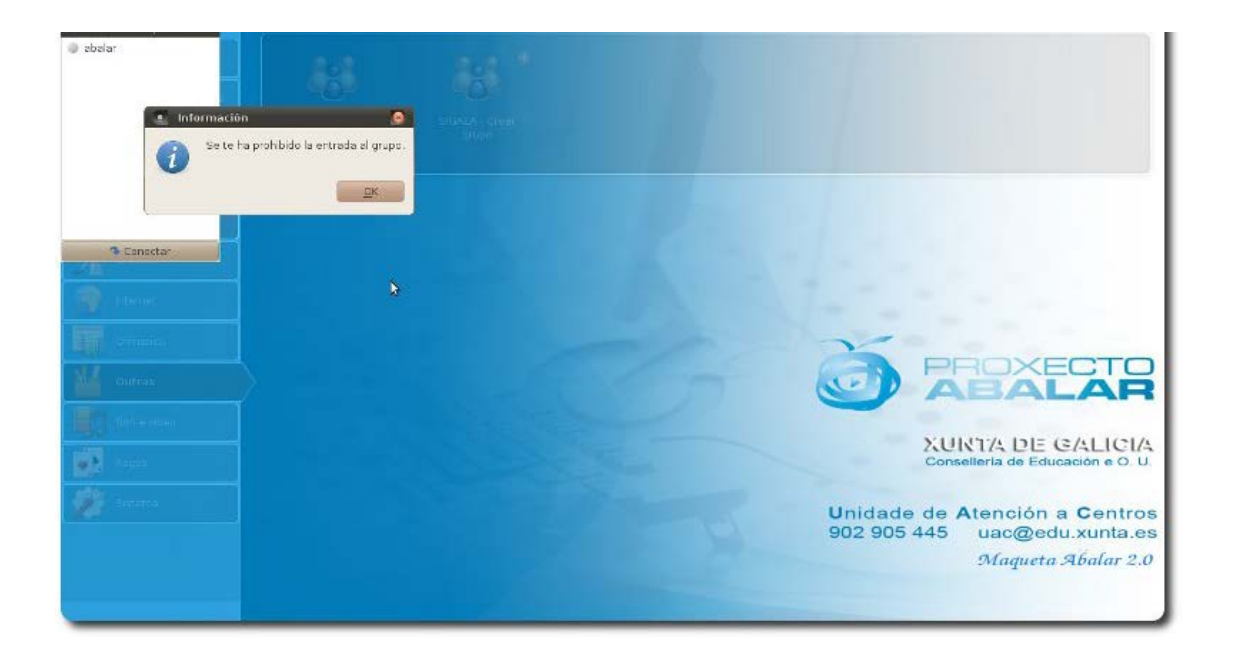

#### **Identificar**

Ao seleccionar un usuario con esta opción, obrígaselle a introducir novamente un nome de identificación. (Caso típico dun usuario que se rexistrou cun nome erróneo).

#### **Acceso prohibido**

Amosará a lista de usuarios expulsados do grupo. Estes usuarios permanecerán "banneados" ata que se lles permita acceder novamente co botón "**Readmitir**" dispoñible na parte inferior.

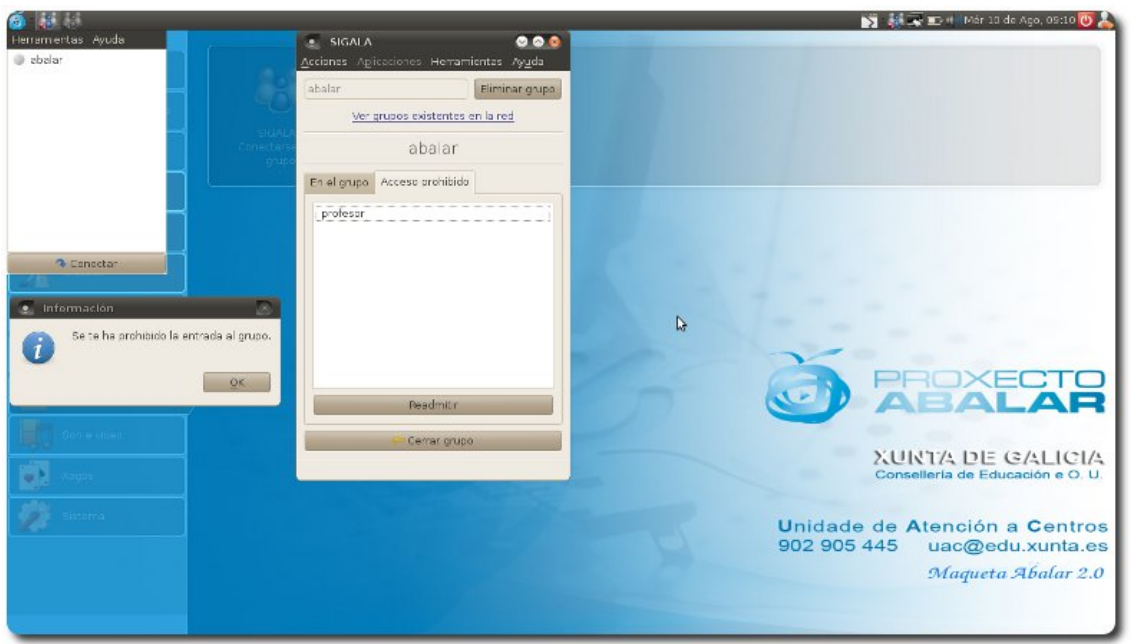

O botón que se atopa na parte inferior da fiestra é "**Pechar grupo**". Con este botón denégase o acceso á aula a todo usuario que non houbera iniciado sesión ata ese momento.

En caso contrario, por exemplo se fose expulsado un alumno temporalmente ou necesitara identificarse novamente, si podería podería volver a acceder.

É conveniente pechar o grupo unha vez teñamos identificados en Sigala a todos os alumnos do noso grupo.

### **Menú aplicacións**

A opción "**Aplicacións**", que se atopa na parte superior da fiestra, aparece por defecto deshabilitada. Este estado manterase así ata que se cree un grupo con algún usuario asociado a el.

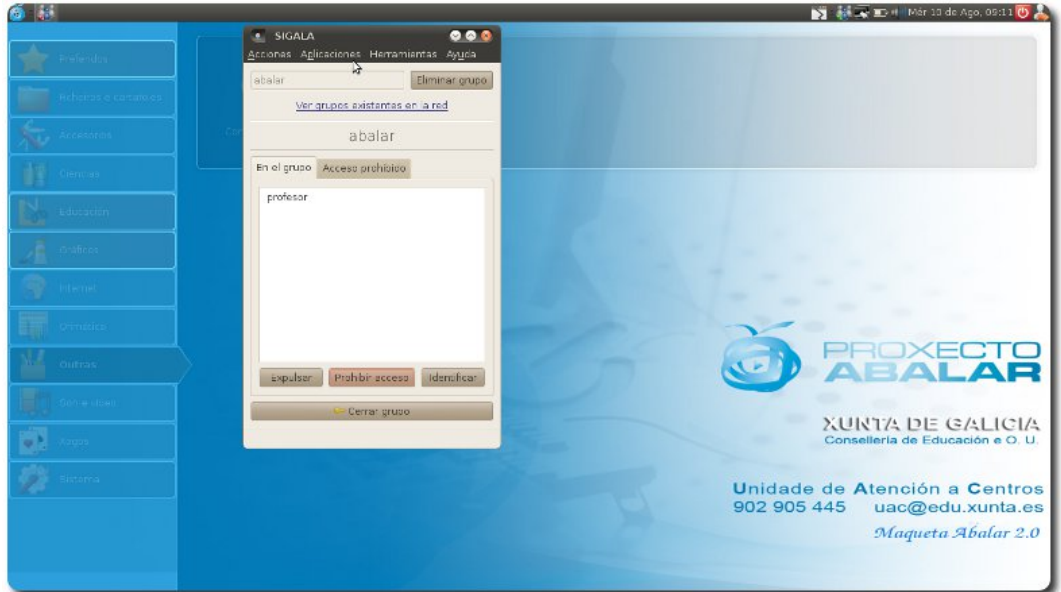

No menú Aplicacións atoparemos o acceso á aplicación iTALC, que se executará mostrando a configuración actual da aula, nome do grupo, nomes de usuarios e direccións IPs asociadas.

ITALC permite dun xeito rápido e sen ningún tipo de configuración visualizar de xeito remoto os escritorios do alumnado.

A opción "**Compartir**" dispón ao equipo que está facendo a función de servidor a aceptar a recepción de ficheiros dos usuarios conectados. Por defecto esta opción aparece deshabilitada, mostrando aos usuarios a seguinte mensaxe.

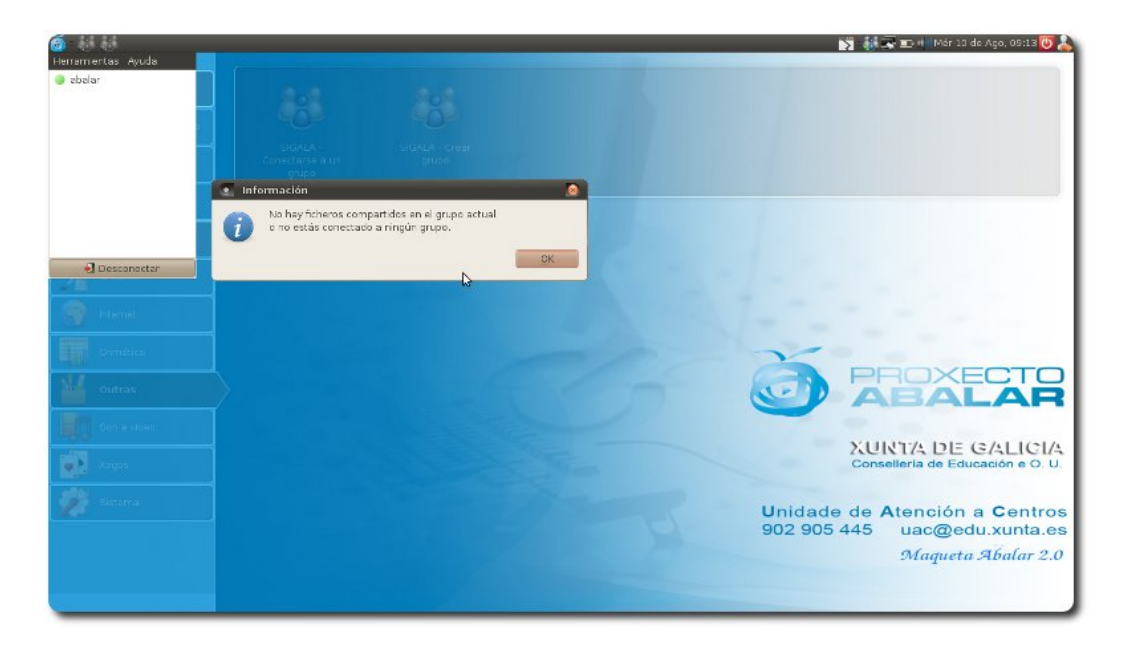

Ao pulsar a devandita opción, mostrará a seguinte mensaxe indicando a ruta dos ficheiros compartidos.

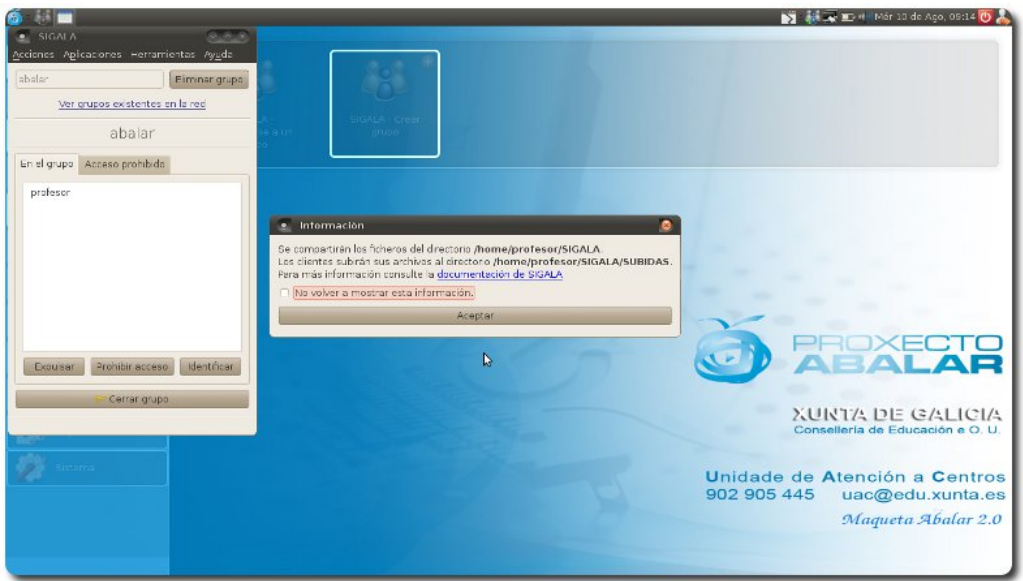

A ruta que deberán empregar os docentes para compartir ficheiros co grupo será **/home/usuario/SIGALA**.

E para que o profesor poida ter acceso aos ficheiros que soben os usuarios terá que desprazarse a **/home/usuario/SIGALA/SUBIDAS**. Dentro deste cartafol aparecerán unha serie de cartafois colectores co nome dos grupos creados nese equipo e en cada un deles outro cartafol co nome de cada un dos usuarios que subiron algún ficheiro.

### **Funcionamento de Sigala como cliente (equipo de alumno ou profesor)**

Tanto o equipo do docente como os equipos dos alumnos poderán conectarse como clientes ao servidor Sigala.

Unha vez lanzado o cliente Sigala abrirase unha fiestra na cal se visualizarán, en caso de existir, todos os grupos da rede creados con SIGALA.

#### **Conectarse a un grupo**

Tamén se poderá acceder ao cliente mediante o Acceso Directo creado no menú "**Accesorios**" - "**SIGALA - Conectarse a un grupo**" .

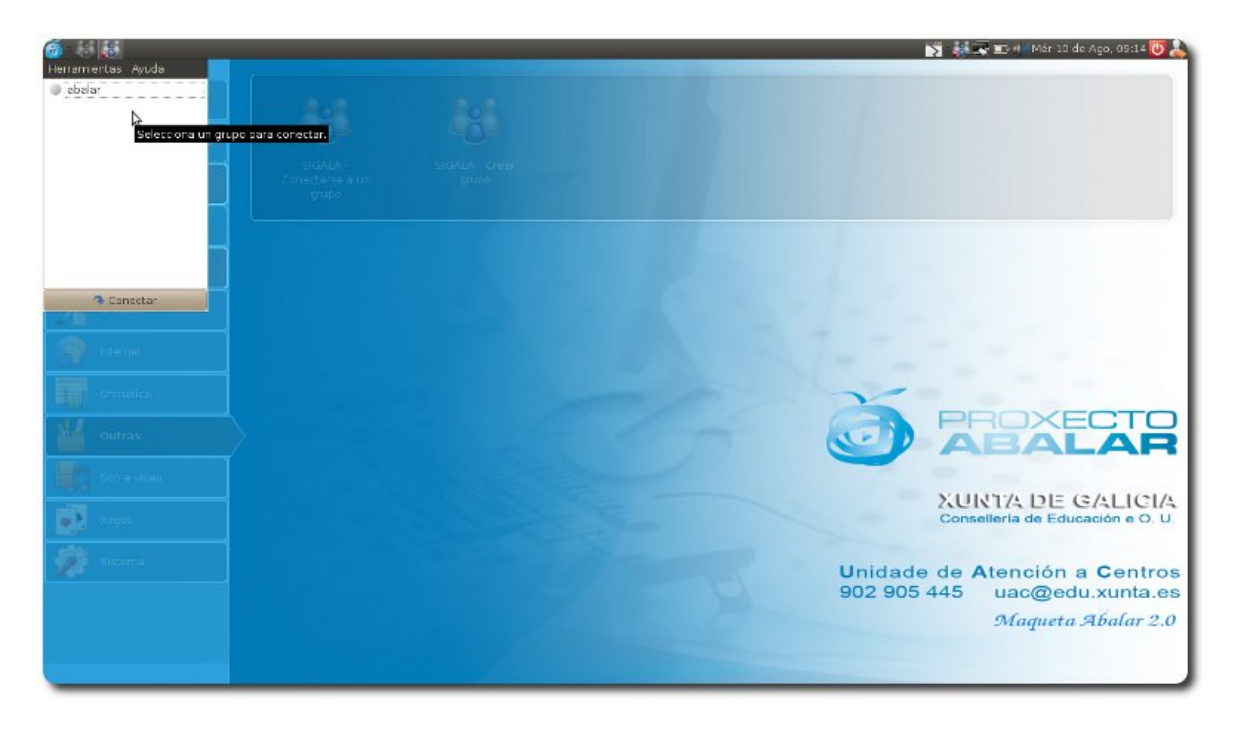

Aparecerá unha fiestra solicitando o nome de usuario co que se identificará a este en Sigala. Este nome é descritivo, non se trata de ningún usuario do sistema. Polo tanto, en ningún caso disporá dos privilexios necesarios para a modificación do mesmo.

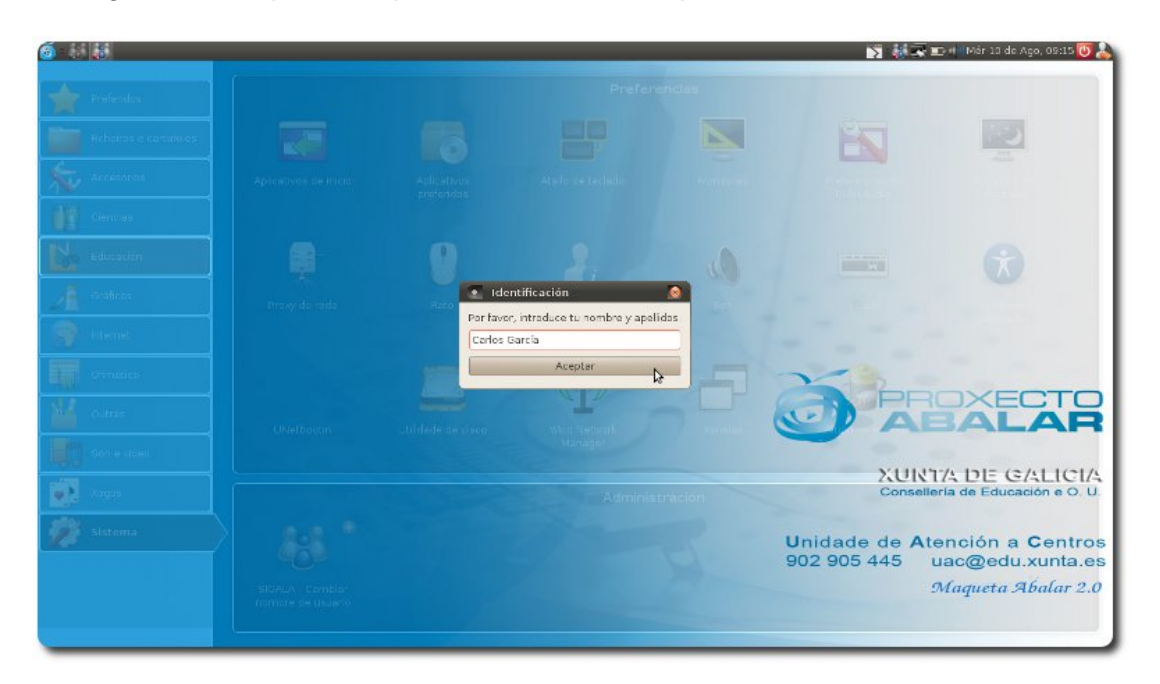

Para entrar nun grupo que se mostre na listaxe do cliente de SIGALA hai que marcar o grupo e pulsar o botón

inferior "**Conectar**". No momento de realizar a conexión exitosamente o grupo aparecerá na listaxe precedida dun punto verde.

#### **Menú ferramentas**

No menú "Ferramentas" amósase a opción "**Ficheiros compartidos**". Se o docente ten a opción de compartir desactivada, mostrarase a seguinte mensaxe:

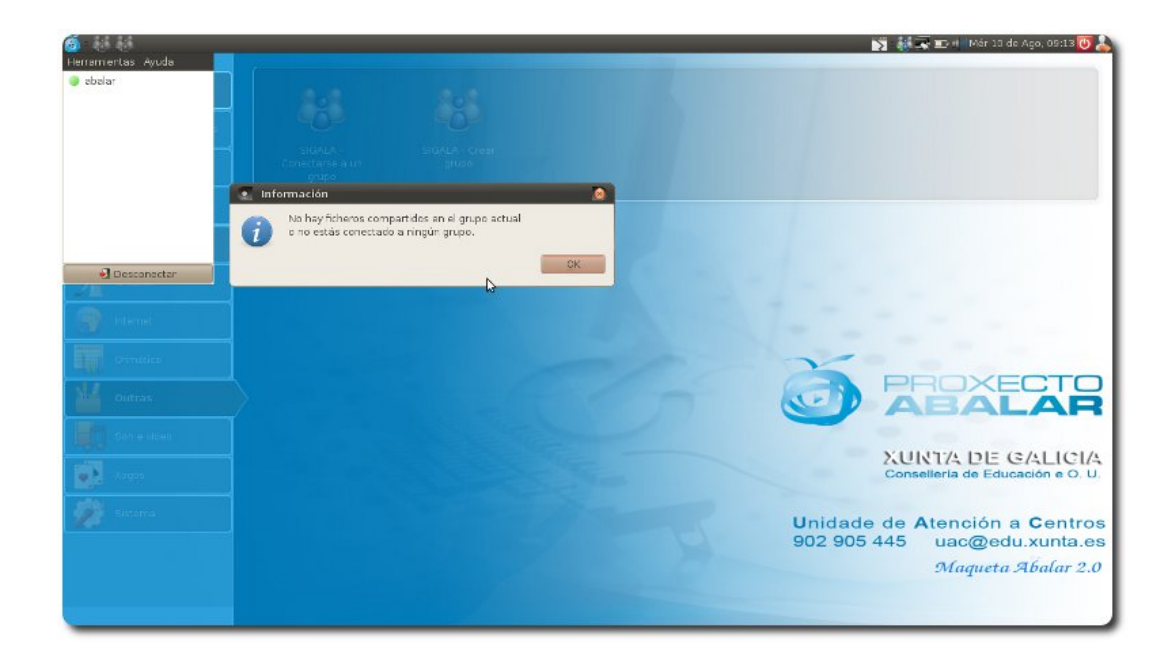

No caso de que esta opción estea activa, aos usuarios que traten de compartir algún ficheiro co docente , mostraráselles a seguinte fiestra:

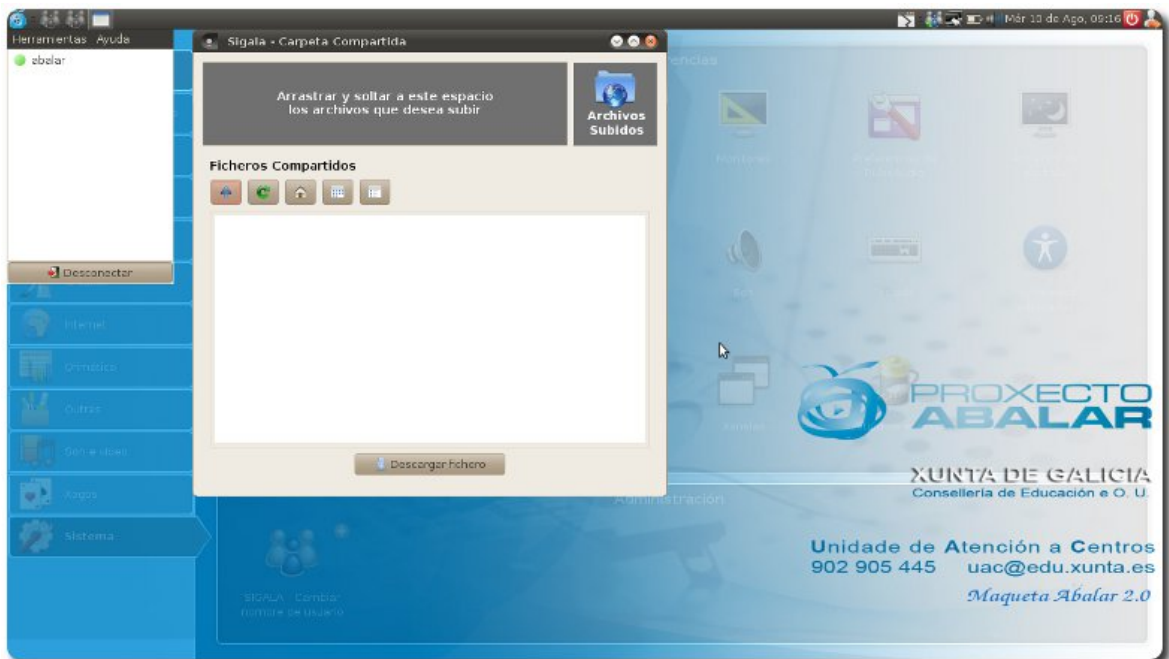

Nesta fiestra, o alumno poderá visualizar a listaxe de ficheiros que se atopan compartidos no equipo que executa SIGALA servidor. Para poder interactuar con esta fiestra e así conseguir descargar ficheiros, o usuario só ten que seleccionar o ficheiro que desexe e pulsar o botón inferior "**Descargar ficheiro**", seleccionando a ruta onde se desexa descargar.

Á súa vez, os usuarios poderán subir ficheiros ao equipo do profesor se seleccionan o ficheiro desexado e o arrastran ata a zona indicada como "**Arrastrar e soltar a este espazo os arquivos que desexa subir**".

Ao terminar a subida ao equipo servidor, o usuario perde a propiedade do ficheiro. Isto quere dicir que tras terminar a subida, ese ficheiro só será visible e executable desde o

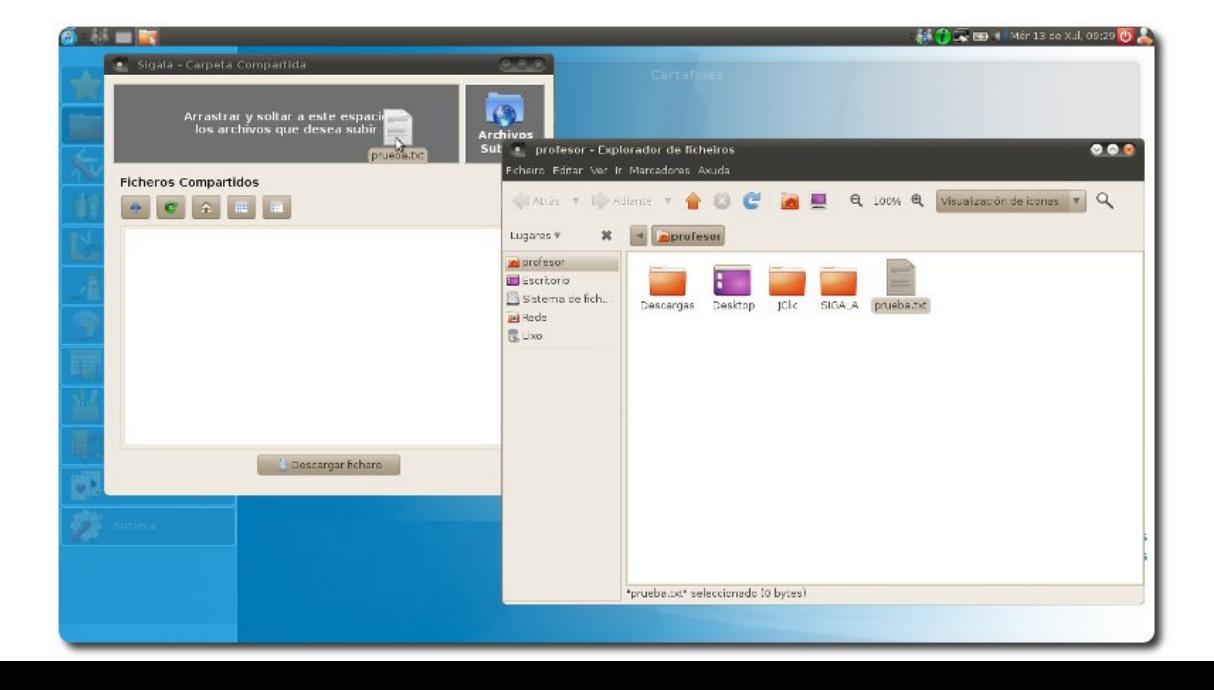

equipo do docente. Se o alumno desexa facer cambios sobre ese documento, tería que volver a subilo para ser revisado polo docente.

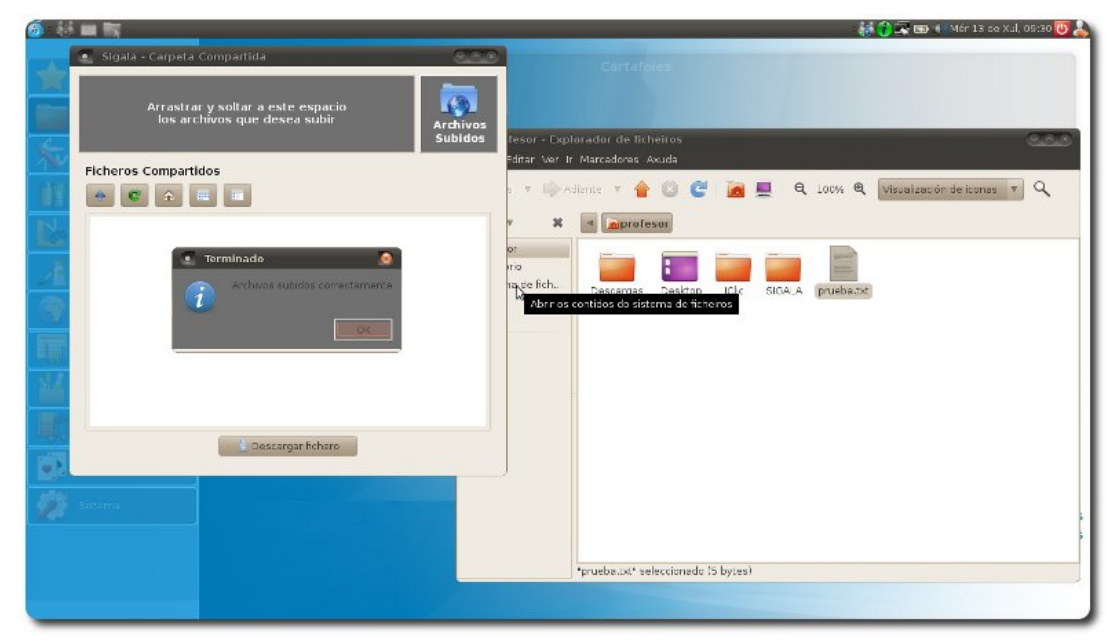

No caso de que a subida sexa exitosa mostrarase a seguinte mensaxe:

Se o usuario quere revisar o histórico de ficheiros subidos, pode usar a opción que se mostra na pantalla de compartición chamada "**Arquivos subidos**".

## **Anotacións**

#### **En relación ós usuarios**

- Non permite ter dous usuarios co mesmo nome, mostra un erro "**Xa hai un usuario con ese nome**".
- Permite facer selección múltiple de usuarios.
- O docente pode crear subgrupos que se difunden pola rede. Na fiestra do servidor SIGALA poderá ver os grupos existentes na rede.

#### **En relación ós arquivos**

- É necesario que os ficheiros teñan unha extensión, se non se indica, non se mostrarán aos usuarios.
- Non se pode descargar un cartafol.
- O docente ten a posibilidade de compartir un cartafol comprimido que neste caso poderá ser descargado polos alumnos.
- No caso de que os alumnos queiran subir ficheiros:
	- o Pódense subir ficheiros con ou sen extensión .
	- o Non se poden subir cartafoles, mostra un erro "**O arquivo ou arquivos non puideron ser enviados**".
	- o Pódense subir arquivos comprimidos e executables.

o Non se poden subir ficheiros sen contido, mostrando o seguinte erro "**Non é posible subir arquivos sen contido**".

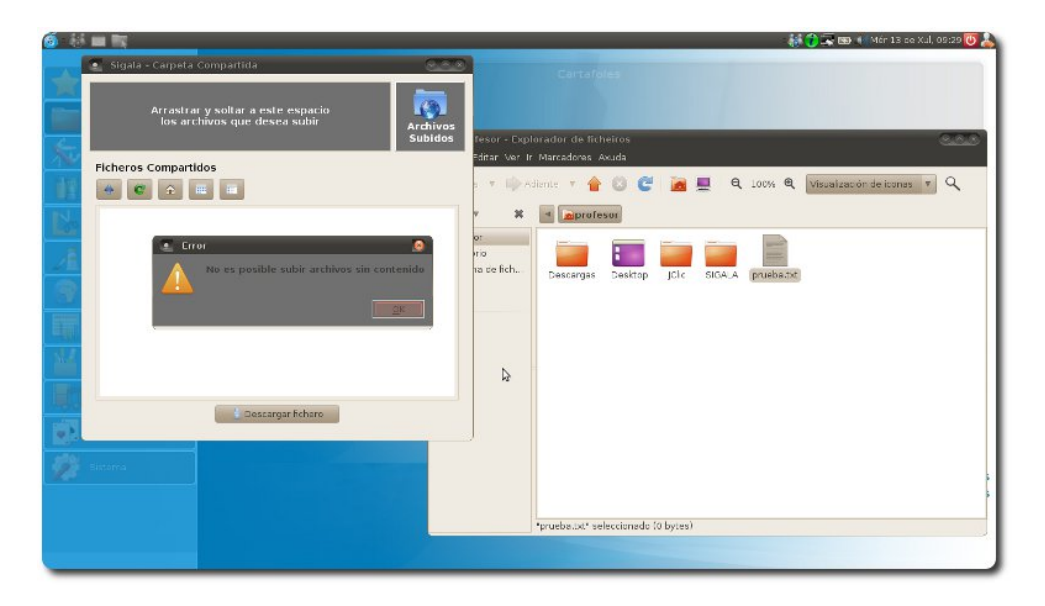

No caso de subir dous ficheiros co mesmo nome, o último sobrescribe ao primeiro